**Manual de usuario**

**Prototipo de un sistema web para el seguimiento académico y psicológico de estudiantes de los programas profesionales de la facultad de ingenierías de la institución universitaria Antonio José Camacho**

**Autor: Carlos Alberto Ruiz Rodriguez y John Stiven Idrobo Borja**

**Versión: 0.1 Fecha: 25/08/2021**

**Prototipo de un sistema web para el seguimiento académico y psicológico de estudiantes de los programas profesionales de la facultad de ingenierías de la institución universitaria Antonio José Camacho**

**Manual de usuario**

# **Hoja de Control de Modificaciones**

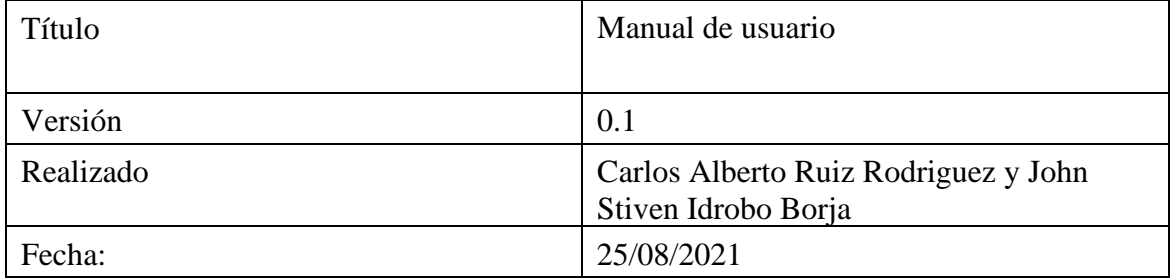

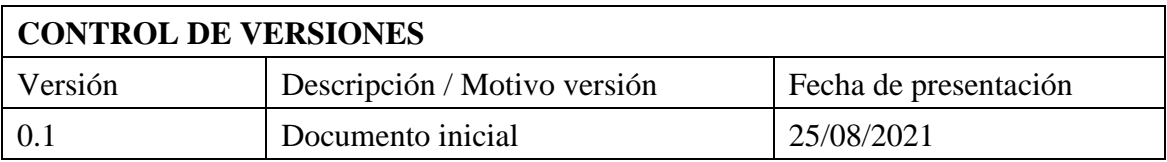

**Prototipo de un sistema web para el seguimiento académico y psicológico de estudiantes de los programas profesionales de la facultad de ingenierías de la institución universitaria Antonio José Camacho**

**Manual de usuario**

# **Lista de Tablas**

**Tabla 1.** *Participantes* [.............................................................................................................](#page-4-0) [5](#page-4-0)

Prototipo de un sistema web para el seguimiento académico y psicológico de estudiantes de los programas profesionales<br>de la facultad de ingenierías de la institución universitaria<br>Antonio José Camacho

Manual de usuario

# Lista de Figuras

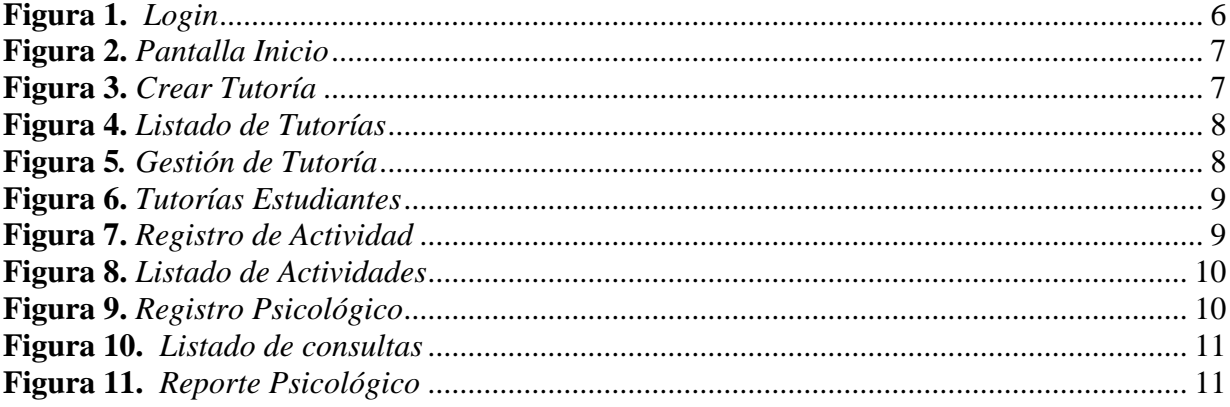

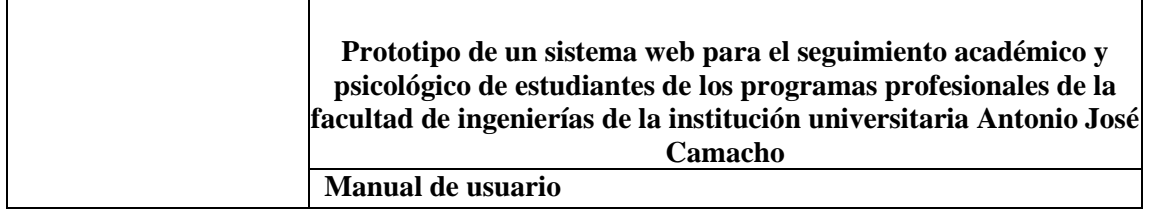

#### **1. Objeto del documento**

El presente documento pretende mostrar al usuario el funcionamiento de la aplicación Prototipo de un sistema web para el seguimiento académico y psicológico de estudiantes de los programas profesionales de la facultad de ingenierías de la institución universitaria Antonio José Camacho.

# **2. Objetivo**

Mostrar de una manera clara el funcionamiento de la aplicación Prototipo de un sistema web para el seguimiento académico y psicológico de estudiantes de los programas profesionales de la facultad de ingenierías de la institución universitaria Antonio José Camacho.

#### **3. Participantes**

#### <span id="page-4-0"></span> *Tabla 1. Participantes*

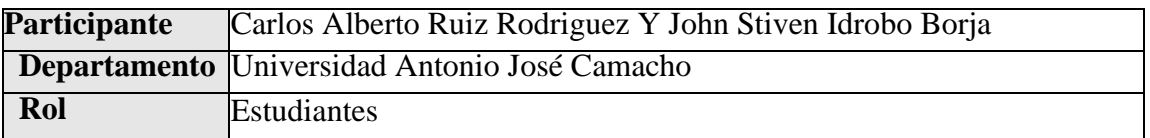

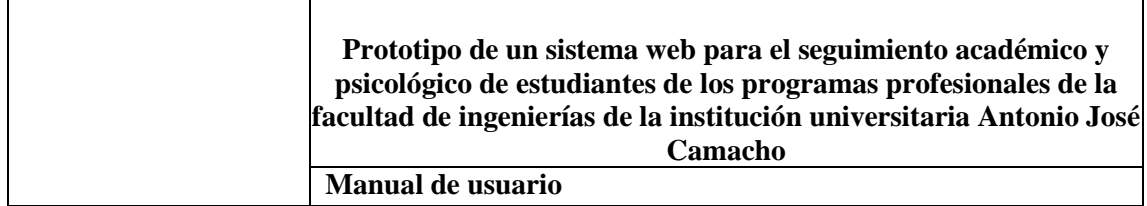

# **4. Manual de usuario**

# **4.1. Pantalla Inicial o Login**

Como lo muestra la Figura 1 la Pantalla de Inicio de la aplicación o Login tiene dos opciones permitiendo al usuario:

# **4.1.1. Iniciar sesión:**

• El sistema dará opciones para ingresar, ya sea por Usuario y Contraseña el cual es el mismo de la App notas.

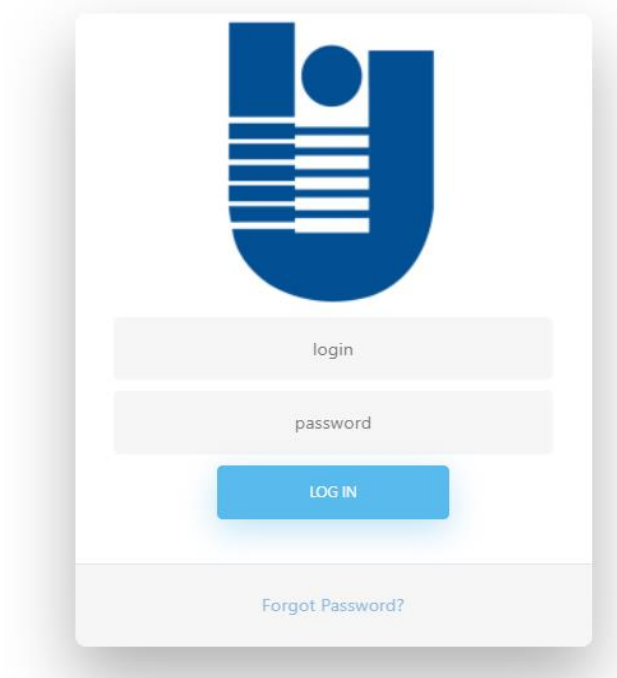

**Figura 1.** *Login*

# <span id="page-5-0"></span>**4.2. Pantalla Principal Después de Iniciar Sesión a la Aplicación.**

Como lo muestra la Figura 2, navegamos por la barra de menú y seleccionamos la opción que se requiera en este caso CREAR TUTORIA.

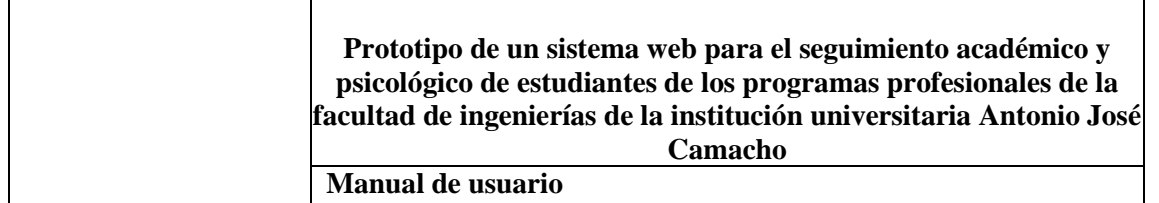

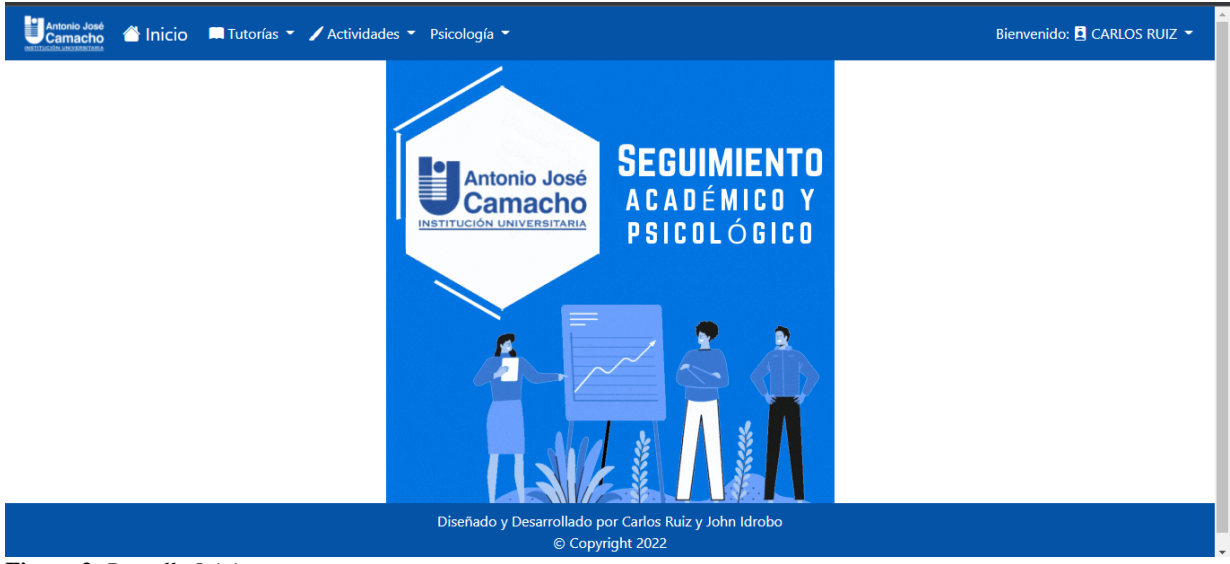

# <span id="page-6-0"></span>**Figura 2.** *Pantalla Inicio*

#### **4.3. Pantalla Registro de Tutorías.**

Como lo muestra la Figura 3, el usuario debe registrar los campos solicitados para poder realizar la creación de una nueva tutoría.

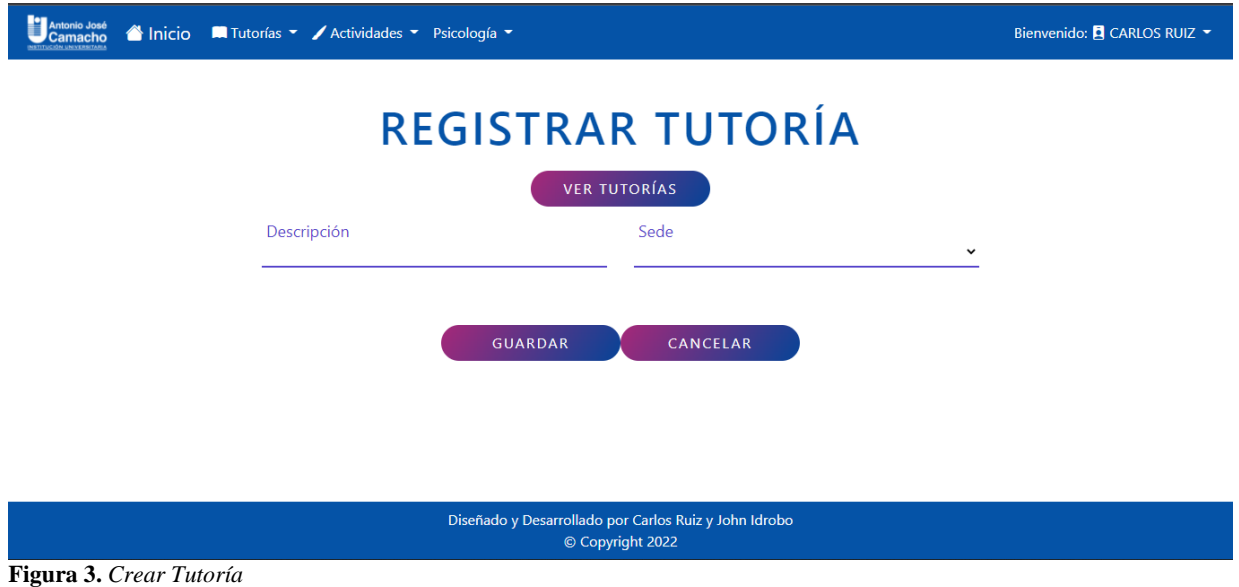

<span id="page-6-1"></span>✓ Interfaz donde los docentes o tutores registran las tutorías.

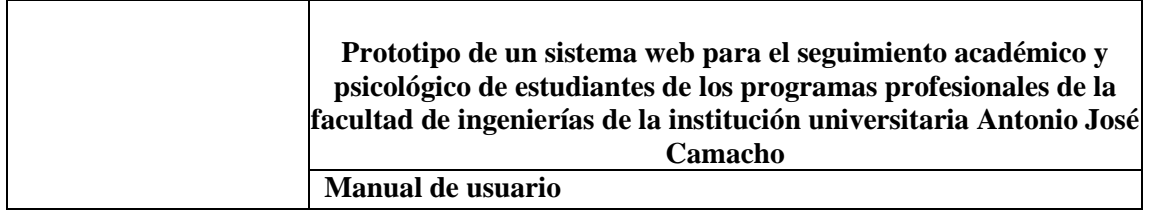

#### **4.4. Pantalla Listado de Tutorías.**

Como se muestra en la Figura 4, el listado de tutorías las cuales pueden ser consultadas por su estado o filtradas por el buscador.

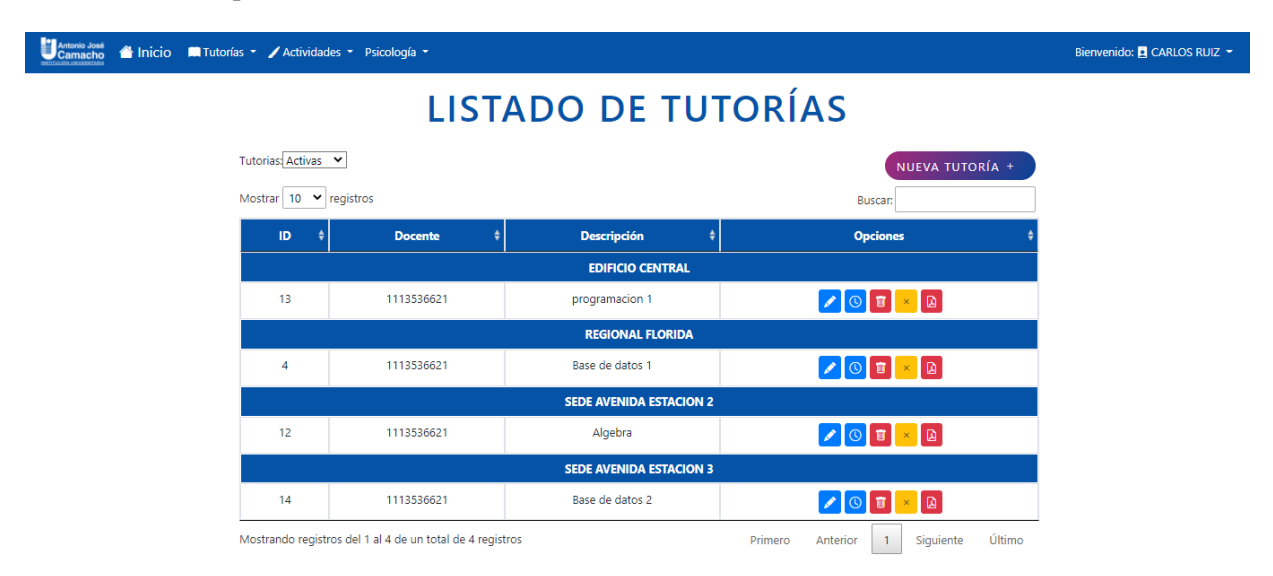

<span id="page-7-0"></span>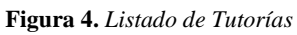

#### **4.5. Pantalla Gestión de Tutorías.**

Como se muestra en la Figura 5, el usuario registra a cada uno de los estudiantes por medio de su documento de identidad y los asocia a la tutoría seleccionada.

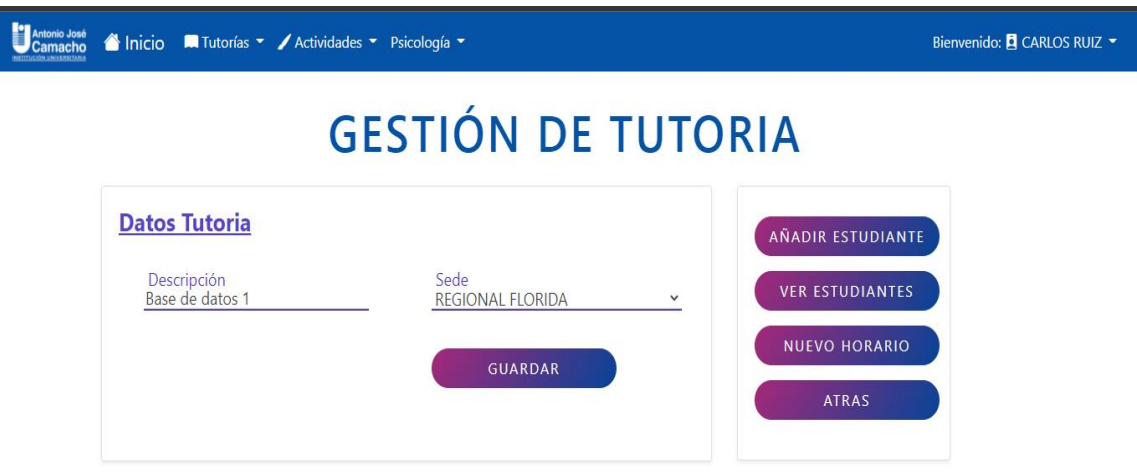

<span id="page-7-1"></span>**Figura 5.** *Gestión de Tutoría*

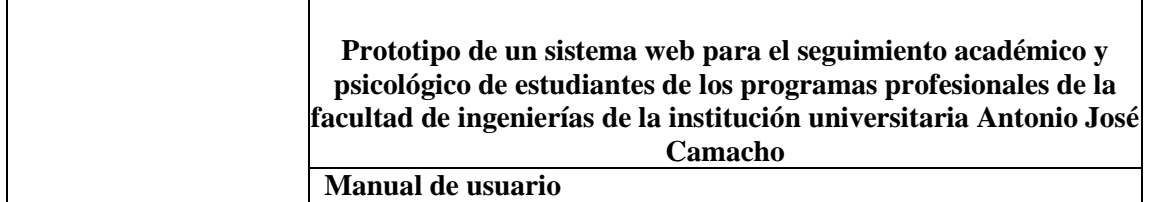

#### **4.6. Pantalla Gestión de Tutorías y Estudiantes.**

Como se muestra en la Figura 6, para mostrar los estudiantes que hacen parte a una tutoría y gestionar las notas de estos.

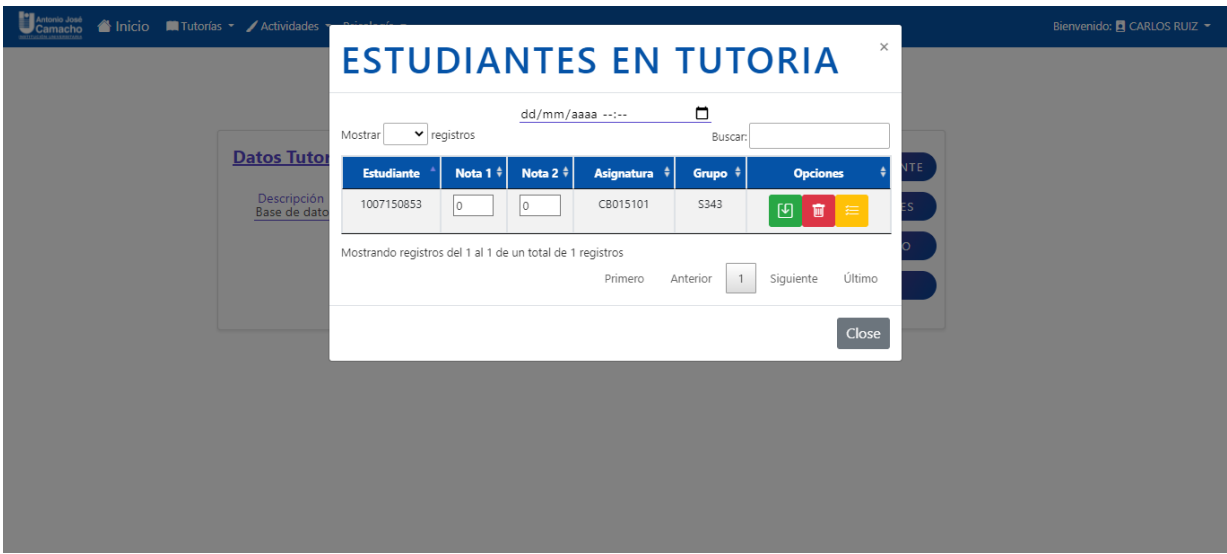

<span id="page-8-0"></span>*Figura 6. Tutorías Estudiantes*

# **4.7. Pantalla Registrar Estudiante Actividad.**

Como se muestra en la Figura 7, el usuario debe realizar la consulta de estudiante por medio del documento y luego buscar la actividad por medio del código para así asociar y guardar los registros.

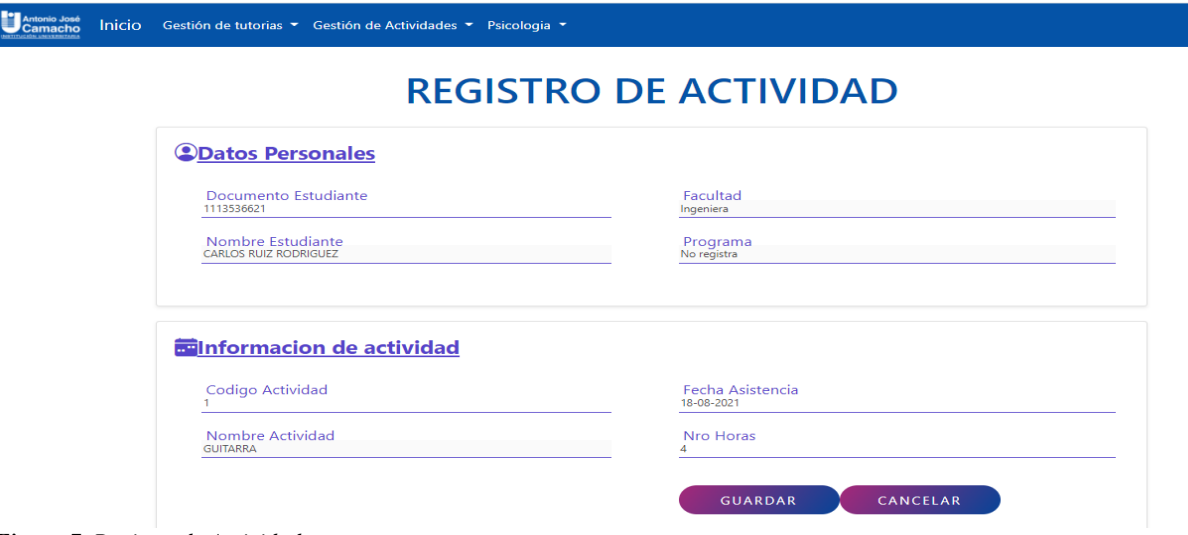

<span id="page-8-1"></span>*Figura 7. Registro de Actividad*

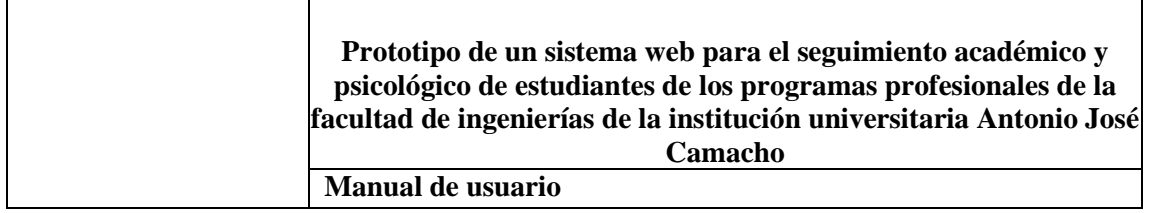

#### **4.8. Pantalla Listado de Actividades.**

Como se muestra en la Figura 8, el usuario podrá consultar las actividades existentes para realizar.

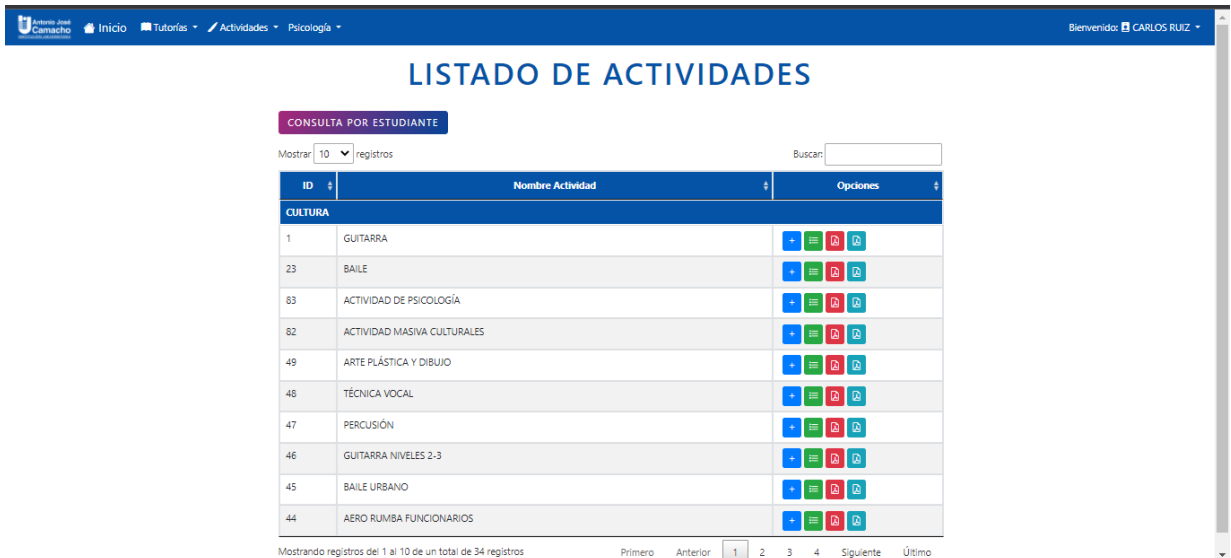

<span id="page-9-0"></span>*Figura 8. Listado de Actividades*

# **4.9. Pantalla Registrar Entrevista Psicológica.**

Como se muestra en la Figura 9, el usuario deberá buscar el estudiante por medio de su documento de identidad y el sistema automáticamente le llenara los campos que hagan referencia a la información personal de este, posteriormente deberá llenar los campos requeridos y guardar la información.

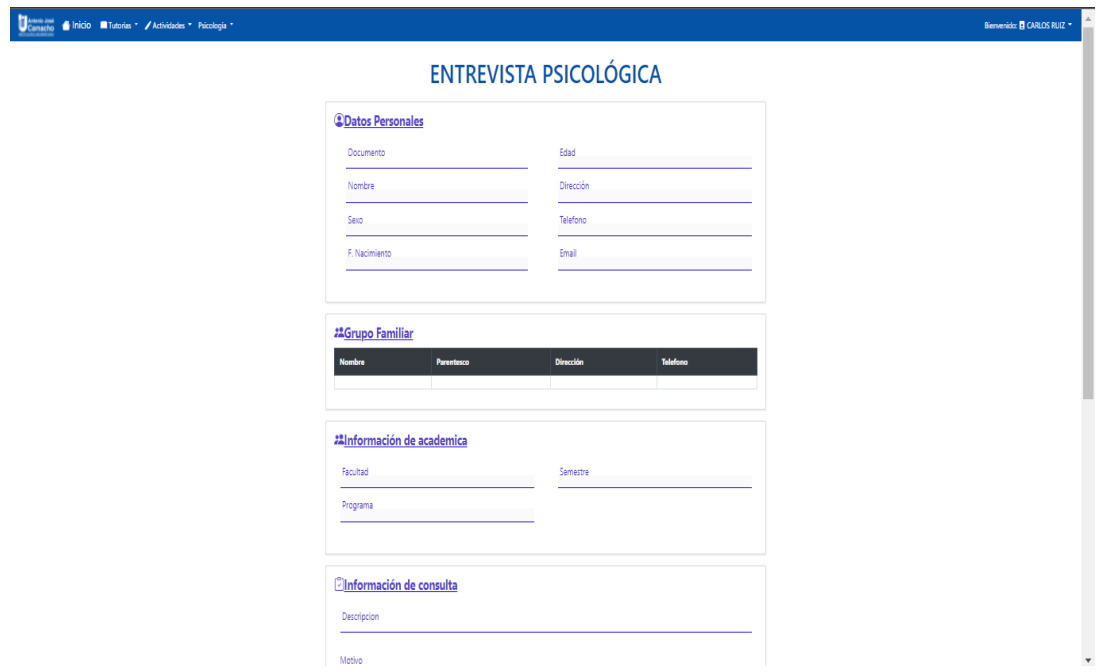

#### <span id="page-9-1"></span>*Figura 9. Registro Psicológico*

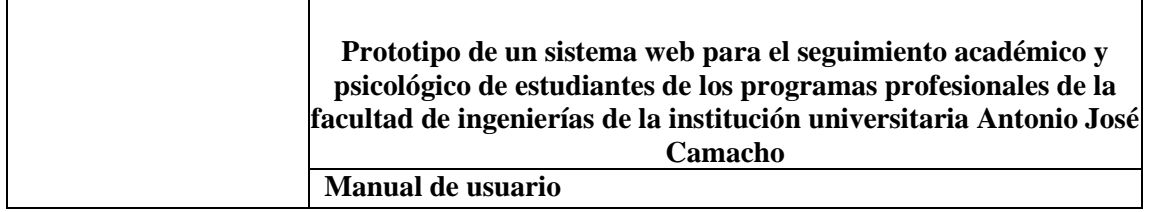

#### **4.10. Listar Entrevistas Psicológicas.**

Como se muestra en la Figura 10 y Figura 11, el psicólogo podrá visualizar sus consultar psicológica realizadas y para ver más a detalle debe dar en ver reporte y ese mostrará información más exacta.

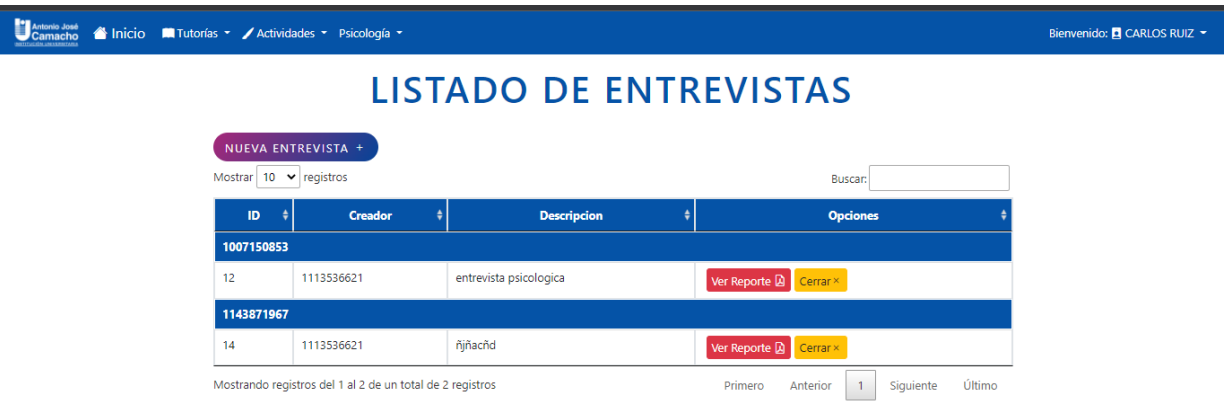

#### Diseñado y Desarrollado por Carlos Ruiz y John Idrobo

<span id="page-10-0"></span>*Figura 10. Listado de consultas*

#### **4.11.Reporte Psicológico.**

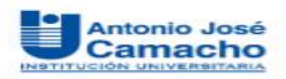

# **Reporte Psicologico**

#### **Datos Personales:**

Documento: 1143871967 Nombre : NICOLAS ACEVEDO NOREÑA Sexo : Masculino Fecha Nacimiento: 1997-06-02 00:00:00 Fdad -24 Telefono: 3163120993 Dirección :TRANSVERSAL 19#17-09, CALI Trabaja :si Empresa : Protecnica Ingeniera SAS

#### Descripción:

Entrevista con psicologo

#### Factores:

falta de concentración y desinterés.

#### Motivo:

bajo rendimiento estudiantil

#### **Antecedentes:**

ninguno

#### Diagnostico:

el estudinate presenta deficit de concentración y no le gusta esforzase

Realizado por:

**CARLOS RUIZ**<br>C.C: 1113536621

<span id="page-10-1"></span>*Figura 11. Reporte Psicológico*

#### **Grupo Familiar:**

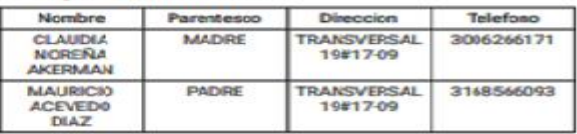

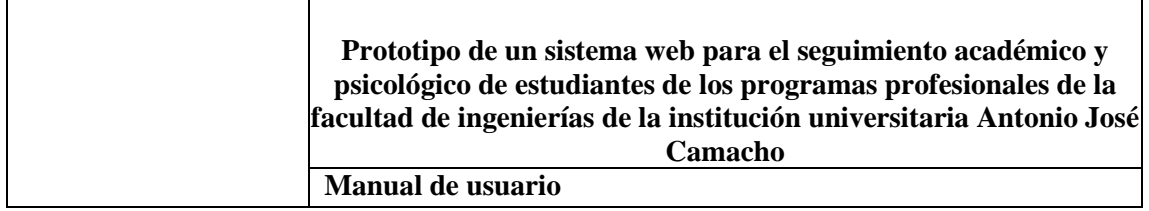

#### **4.12. Cerrar sesión.**

La opción cerrar sesión permitirá al usuario salir de la cuenta a la que se encuentra logueada, es decir con la que inicio sesión, una vez ejecutada esta acción la aplicación debe redireccionar a la página de inicio, correspondiente a la de iniciar sesión.